## **DESSIN 3 D ==> AUTODESK FUSION\_360 COURS ==> Cylindre en angle sur une pièce**

Tutoriel réalisé en pdf d'une vidéo. Merci a son créateur https://www.youtube.com/watch?v=5IMC-RnWCGE

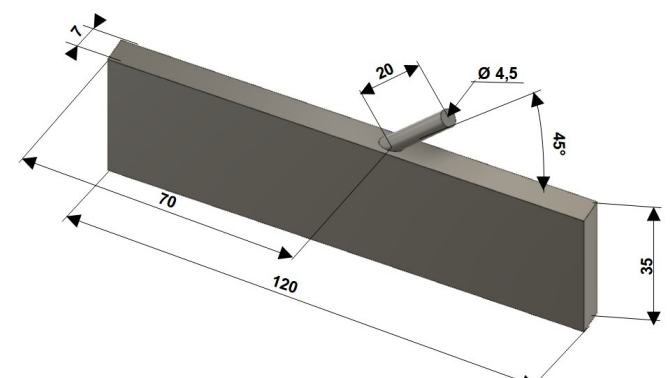

- 1) **Ouvrez** Fusion 360
	- **Orientez** le plan de travail sur le plan AVANT
- 2) **Créez** une Nouvelle Esquisse Bloc
	- **Tracez** un Rectangle centré vertical
		- $\circ$  Largeur = 7 mm
		- Hauteur = 35 mm
	- **Entrée**
	- **Terminer** l'esquisse
- 3) **Faites** une Extrusion
	- Direction = Un côté
	- Distance = 120 mm
	- Opération = Nouveau corps
	- **OK**
- 4) **Créez** une Nouvelle Esquisse
	- **Sélectionnez** la face du dessus
		- **Tracez** une Ligne de construction du bord avant au bord arrière
		- (Assurez vous d'avoir une contrainte de perpendicularité avec la face)
	- **Positionnez** la ligne par rapport a la face gauche ◦ Distance = 70 mm
	- **Terminer** l'esquisse
- 5) **Créez** une Nouvelle Esquisse sur la face avant
	- **Faites** une Projection du point avant
	- **Sélectionnez** la fonction Créer / Projection/Inclure / **Projection** 
		- Géométrie = Cliquez sur le point
	- **OK**
	- **Tracez** une Ligne oblique vers le haut à droite
	- **Positionnez** la ligne
		- Angle = 45°

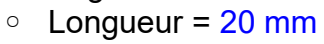

- **Terminer** l'esquisse
- 6) **Faites** un Plan de construction sur la ligne
	- **Sélectionnez** la fonction Construire / Plan le long de la trajectoire
		- Chemin = Sélectionnez la trajectoire (ligne)
		- Distance = 1
	- **OK**

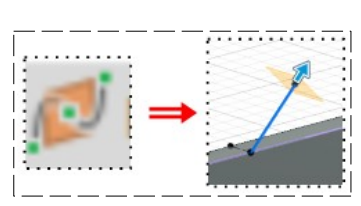

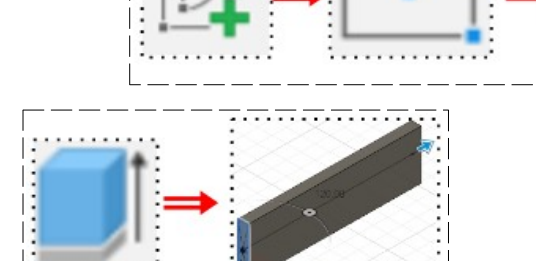

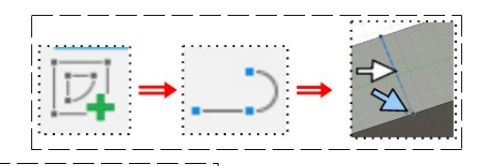

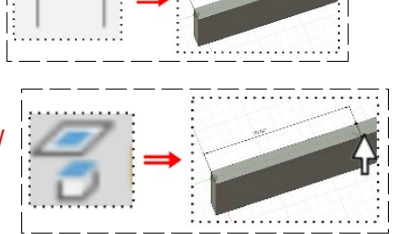

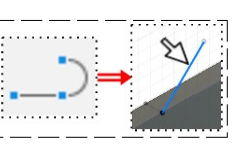

## **DESSIN 3 D ==> AUTODESK FUSION\_360 COURS ==> Cylindre en angle sur une pièce**

- 7) **Créez** une Nouvelle Esquisse sur le plan
	- **Faites** une **Projection** de la ligne de construction
	- **Sélectionnez** la fonction Créer / Projection/Inclure / Projection ◦ Géométrie = Cliquez sur la ligne
	- **OK**
	- **Tracez** un Cercle centré au centre de la ligne ◦ Diamètre = 4,5 mm
	- **Entrée**
	- **Terminer** l'esquisse

**NOTA:** On constate que la ligne projetée n'est plus une ligne de construction

- **Transformez** cette ligne en Ligne de construction
- **Terminer** l'esquisse
- 8) **Faites** une Extrusion du cercle
	- Contour = Sélectionnez le cercle
	- Direction = Un côté
	- Type d'étendue = Vers l'objet
	- Objet = **Sélectionnez** la face supérieure du corps Bloc
	- Opération = Joindre

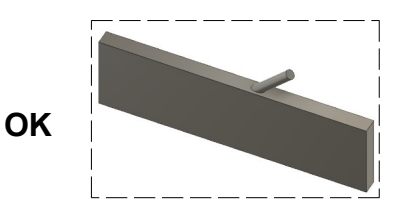

- 
- 9) **Exportez** le fichier Cylindre en angle sur une pièce.f3d dans votre dossier Essais
- 10) **Fermez** Fusion 360 **sans l'enregistrer**